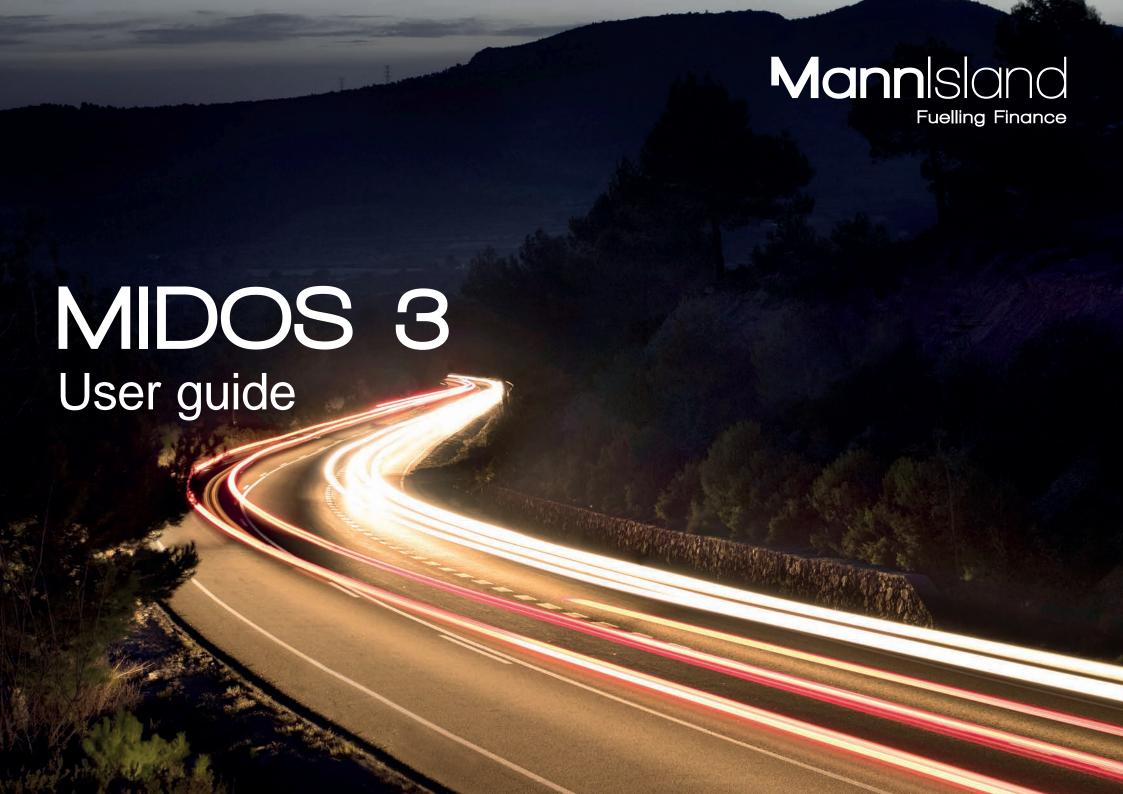

### Signing in for the first time

Your Mann Island Account Manager will register your email address with Mann Island Head Office.

- Once approved, an email will be sent to your registered email address containing a unique link that you can use to create a MIDOS account.
- Open the link in your chosen web browser and you will be able to complete your set up.
- To start accessing MIDOS, click Log In.

# Redeeming your invitation

- Open the unique link that has been sent to you in your invitation Email.
- Enter your email address that you will use to log in to MIDOS.
- Enter a password.
- · Click Register.
- Remember, do not share your user name and password with anyone else
- · You are now able to use MIDOS.

### Logging in

- Enter your email address and password
- Click to confirm that you agree to our Terms of Business and have read and understood our GDPR letter.
- Click Log In

If you have forgotten your password, simply click on the 'Forgotten Password' button and follow the instructions

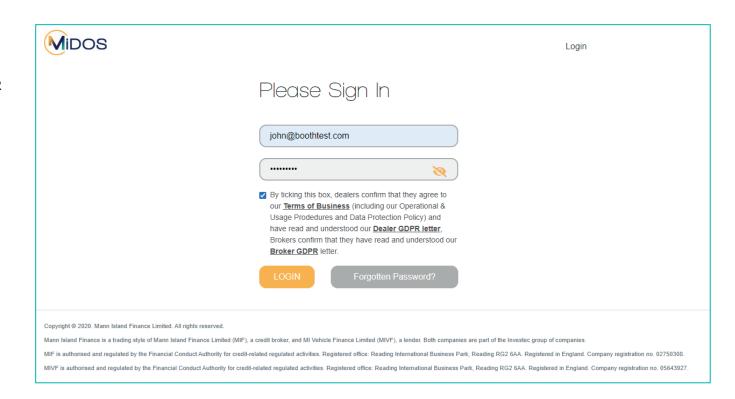

### The dealer home page

- Once logged in and on the home page you will be presented with a list of your submitted proposals giving you an overview of their progress.
- You will also see a series of options on the menu which is permanently displayed on the left of the screen.
- Create Retail Proposal allowing you to create a quote for finance and submit it as a proposal
- Create Non Standard Proposal allowing you to submit a non-standard request for Finance to Mann Island Head Office
- Drafts/Quotes View a list of quotes that you have created but not submitted as a proposal
- Tasks this will contain requests for further information, which may include a request for signed documents to be provided
- Submitted View a list of all proposals submitted to Mann Island.
- At the top of the screen you will also find
- Notifications Here you will notified of any key changes to your proposals, including where a proposal status has changed, documents are available or tasks have been created for you.
- My Account Here you can change your password and also toggle commission to be on/off in the quote results returned.

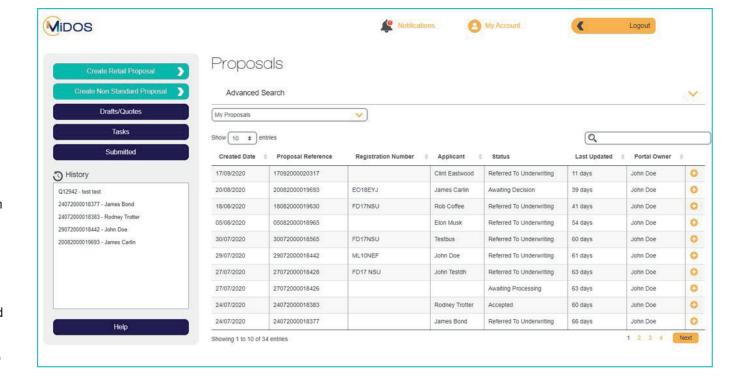

# My Account

Here you can change your password and also toggle commission to be on/off in the quote results returned.

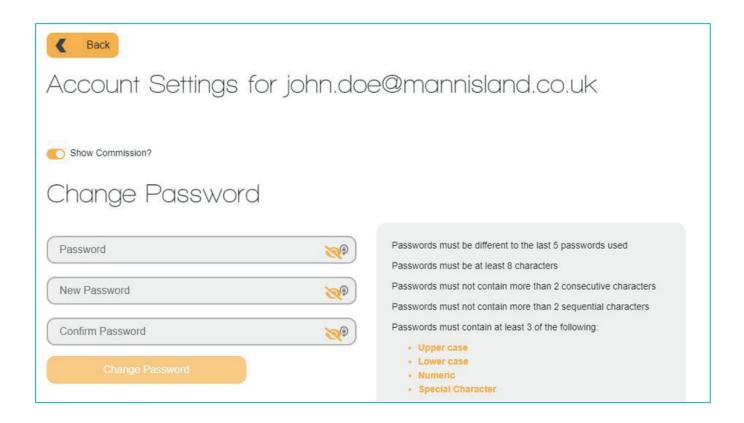

### Create Proposal

Having clicked through from the previous page you will come to a screen which allows you to enter all of the information required to produce a quote for finance. There's no expectation for the customer to use MIDOS. The dealer will input all data, even though the customer may be on the other side of the desk. Whether or not to display commission information in the results can be toggled on/off from the My Account page.

Happily, the information required is largely selfexplanatory. Please note the mandatory fields that must be completed are indicated by a red \* next to the name of the field.

Please note that certain fields are defaulted, for example "Import" and "VAT Qualify" therefore you must change these values if required.

After you have entered all of the information required, including Vehicle and Finance details, deposit information, any odd-ons to the package, term, annual mileage and APR click on 'Generate/Update Quotes'.

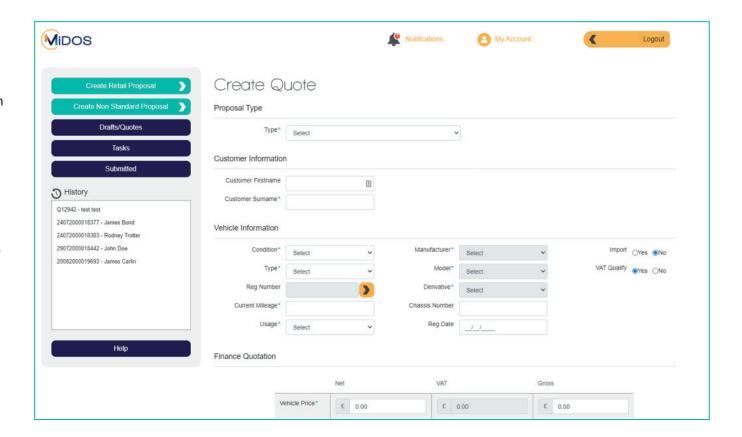

### Generate Quotes

Dependent upon the information provided, MIDOS helpfully displays the financing options available (subject to underwriting); there can include HP, PCP and LP.

A quote, or number of quotes will be returned within seconds for your request. Each line displays the product, payments, term and APR.

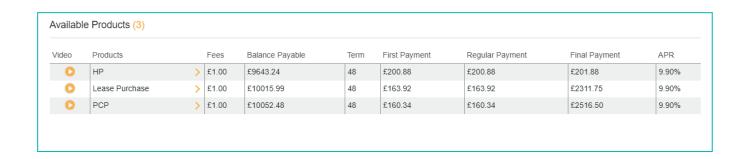

### View Quotes

You can also expand the line to present further details, print and/or apply for the product.

A short video is also available that you can show to your customer to help them identify the most appropriate product based upon their needs and circumstances.

8

£7,006.16

Customer APR

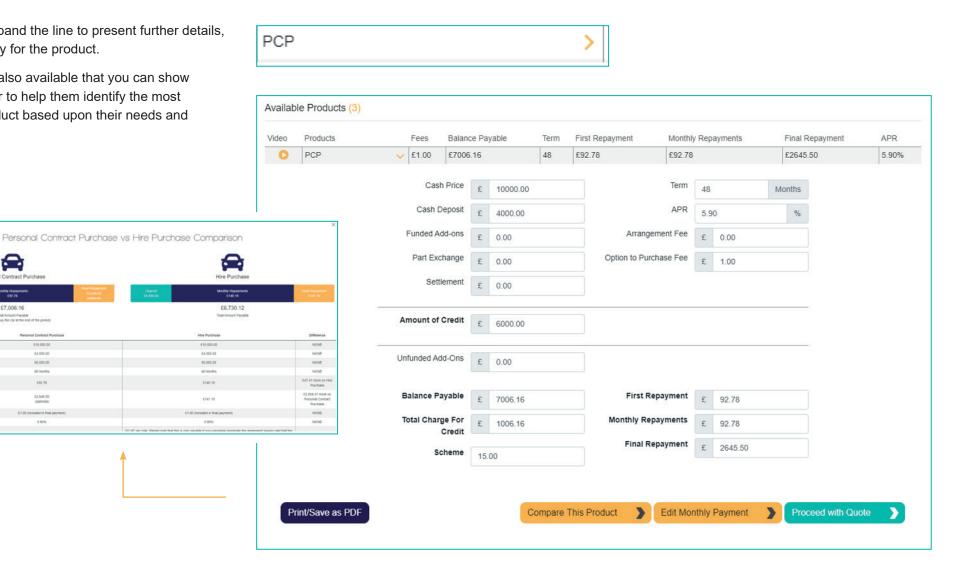

# Completing an application

After choosing to apply for a quote a further screen will be presented for you to capture the customer's personal information, such as their address, employment history and bank details.

The questions asked are self-explanatory and include some clearly marked mandatory fields.

Once this information has been completed the proposal process moved to an important page; a summary of all the information to check prior to submitting the application.

This stage also contains important information that the customer must be made aware of and then you confirm by selecting that it has been done.

Once approved by the customer, the proposal can then be submitted to Mann Island Finance to be underwritten

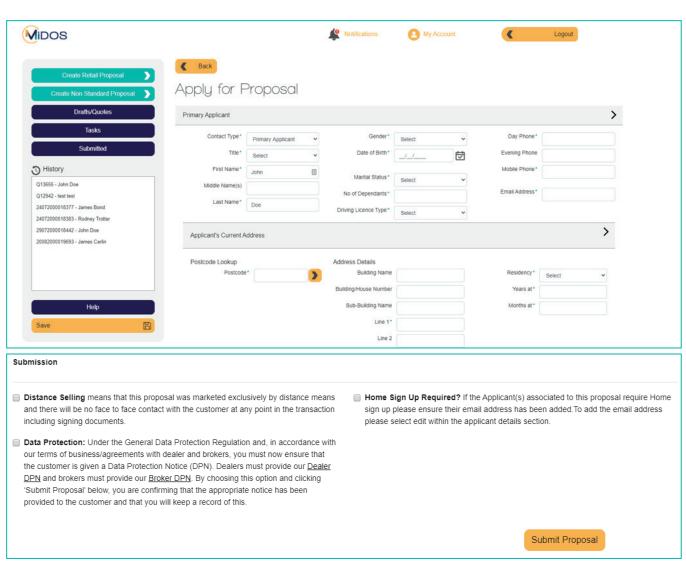

### Drafts/Quotes

The Drafts/Quotes page lists all of the quotes that have been requested for your customers that have not been submitted to Mann Island as a completed proposal.

Selecting the button will open the Quote details and allow you to generate a new quote.

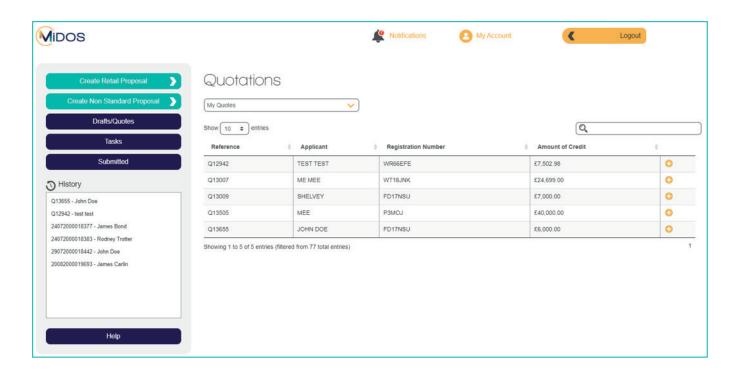

#### Tasks

The Tasks page lists all of the tasks that are require a response from you in order to finalise a finance case.

Tasks can be opened from the list by clicking on the 🗘

Once a task has been opened you will see the details of the information required, can provide a response or upload a file to support the proposal.

Marking the task as Complete will submit it back to Mann Island.

Closing it will not send it back to Mann Island and will leave it in your list to return to at a later date.

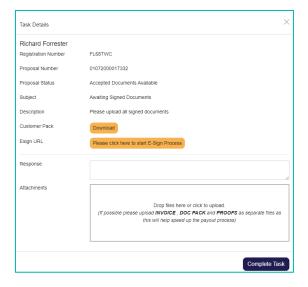

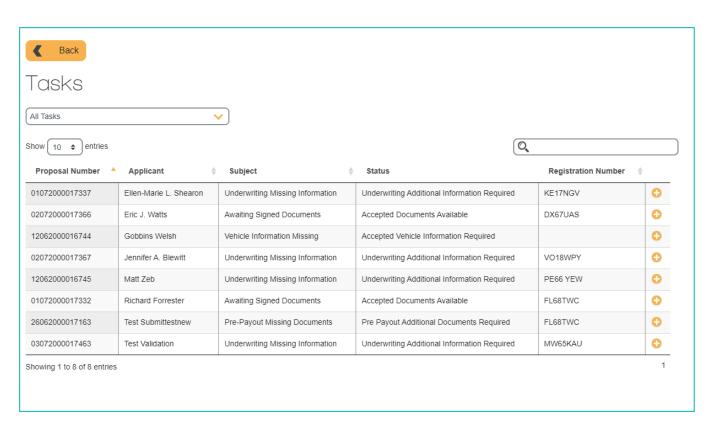

#### Submitted

This page, which is also the dealer home page, contains all of your current proposal activities; instantly you can see the current status of all your proposals.

This page will allow you to:

- Search for a proposal by name, proposal number or vehicle registration
- Filter the list to show proposals from particular dates or in particular statuses
- View key information including status, proposal number and customer name.

For further information about each proposal you can click on the • button to open the proposal

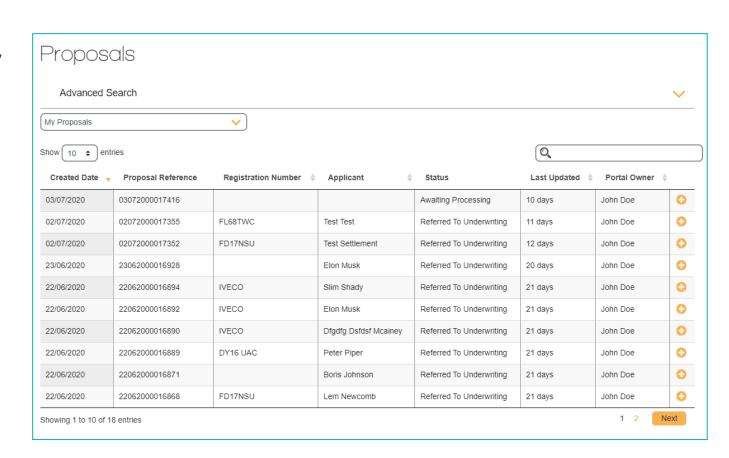

# Viewing a submitted proposal

At the top of the Proposal page there is a summary of the key information relating to the proposal, the name of the Primary Applicant, vehicle registration, proposal number, status and product.

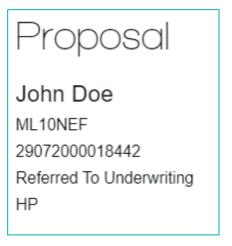

# Print proposal

When viewing a proposal that has already been submitted, a Print button will be displayed on the permanent menu. You can choose this option to produce a PDF document containing the current details on the proposal. This can then be printed for your file.

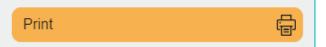

### **Funder Tries**

When viewing a proposal you will see a list of any attempts that have been made to place your application with a Funder, and the decision returned.

You will also be notified via the notifications of when an attempt to place the business with a funder has been started.

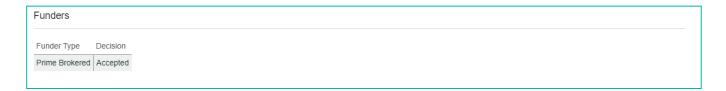

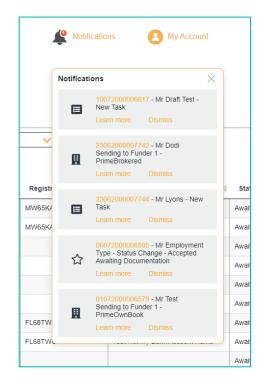

# Viewing documents

When documents are available to be signed you will receive a notification.

The documents can be viewed directly from the proposal and there will also be a task in your list of tasks with a subject of "Awaiting Signed Documents".

When viewing a proposal any associated documents will be shown:

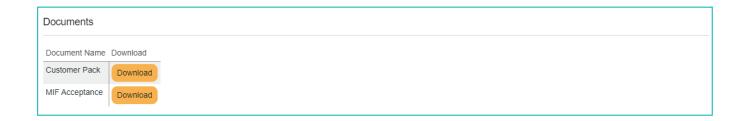

# Uploading signed documents

When you are required to provide signed documents you will be assigned a task to complete. This will appear as a notification at the top of the screen and will also be present in your list of Tasks which you can find from the permanent menu.

Any tasks associated with a proposal will also be displayed when you view a proposal.

The subject of the task will be Awaiting Signed Documents.

When you open the task you will see a PDF document attached containing the documents to be printed and signed by the customer.

Once the customer has signed the documents you need to scan them and upload them to the task.

Click on the Choose Files button to select your file. If you have multiple files you will need to Save and Close the task for each one.

When you have finished adding documents you must click on Complete to submit the task back to Mann Island Finance where our team will be able to proceed with the payout process.

If the customer documents are instead e-signed, the task will remain open for you to upload and submit your invoices.

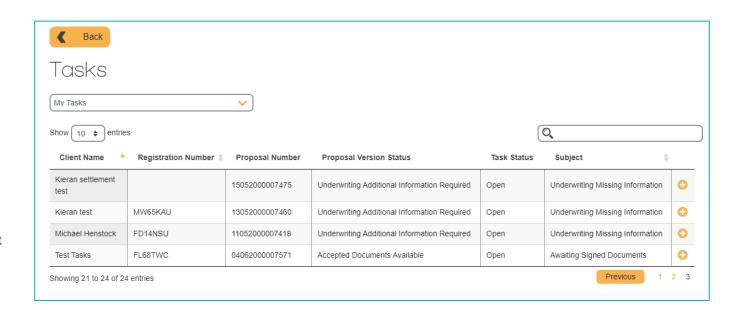

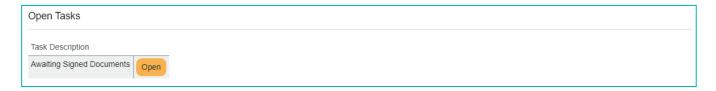

### E-sign

Within the task is the e-sign link if the customer elected to execute e-sign is in the showroom.

To action the e-sign process click the link to open it in your browser.

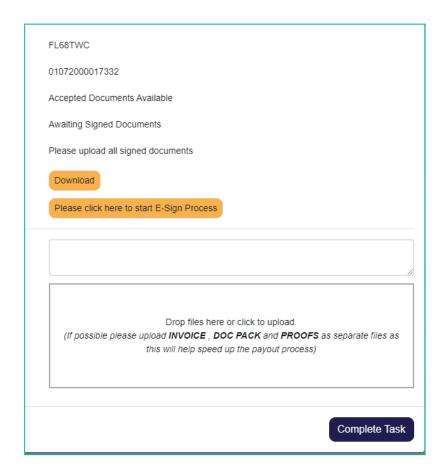

# Modifying a proposal

We know that some customers may want to amend some of the details of their application either before or after it has been submitted to Mann Island, for example they opt to add an extra service such as GAP insurance or extended warranty.

This can be accommodated easily when viewing a submitted proposal by selecting 'Modify Vehicle/ Fiancial Information' which returns you to the Quote stage.

If changes are required prior to submission then simply choose to go 'Back' to the quote stage.

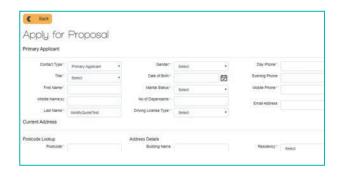

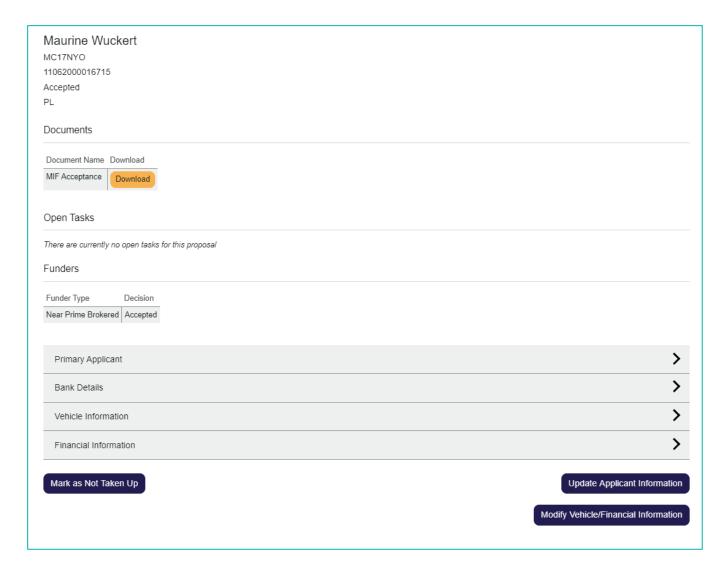

# Logging Out

At the end of all MIDOS sessions it is important for data security and privacy that you log-out, to do this simply click on the Log Out button at the top of the page

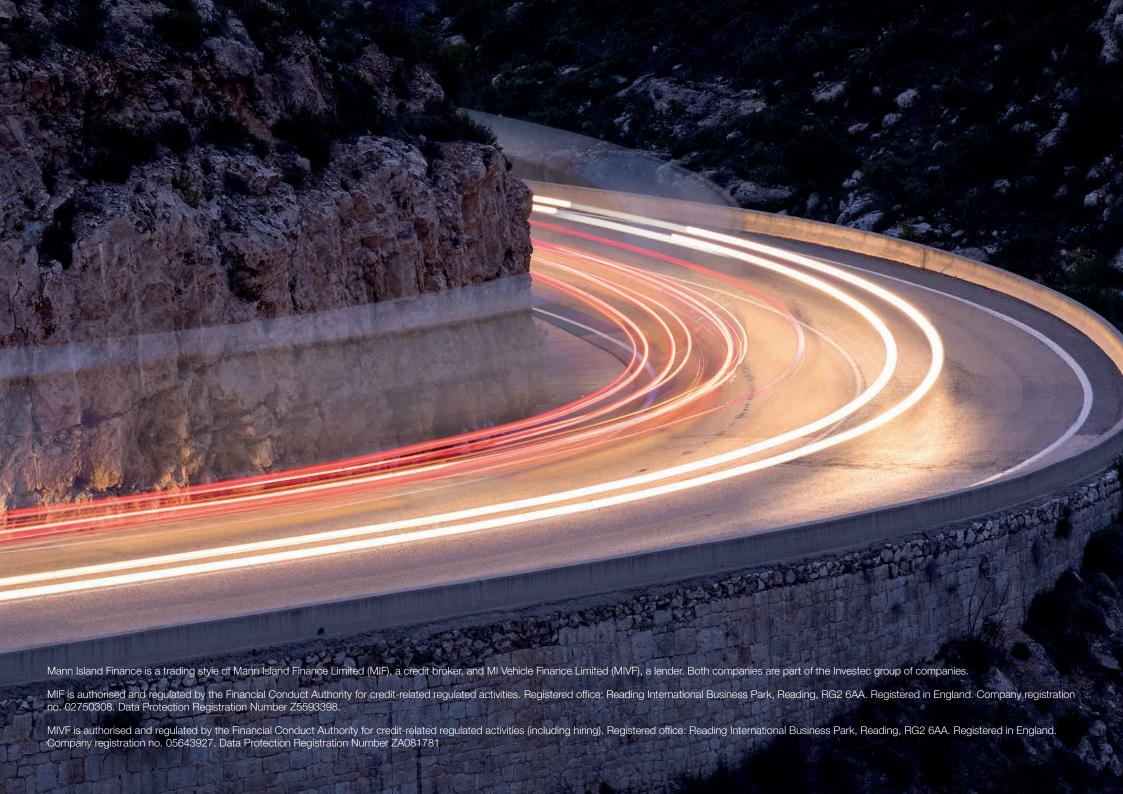